## Client Instructions for joining "Microsoft Teams" as a guest for WIC Nutrition Education through Telehealth

The Microsoft Teams App allows guest users (non-OSDH staff) to participate in a WIC Telehealth appointment. A scheduled meeting is required for guests to attend WIC Telehealth appointments. This invitation will be sent to your email. **Before your scheduled appointment it is important to download the Microsoft Teams App.** 

Step 1: A few minutes before your scheduled appointment time, from your email, open the Telehealth meeting invitation. Click on "Join Microsoft Teams Meeting".

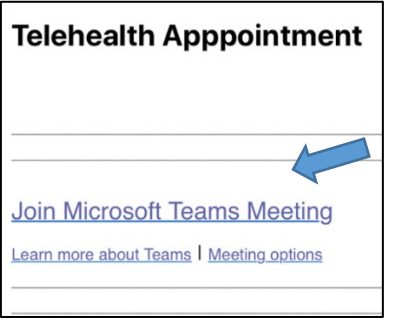

*\*TIP: It is helpful to click on "mimeattachment" in the email meeting invite to add this meeting to your mobile device calendar.*

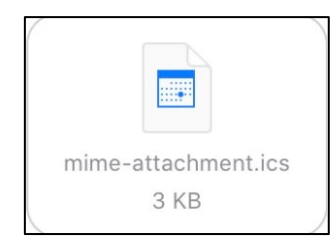

Step 2: If you have not yet downloaded the Microsoft Teams Web App, you will be prompted to install it. Follow the directions to install the App.

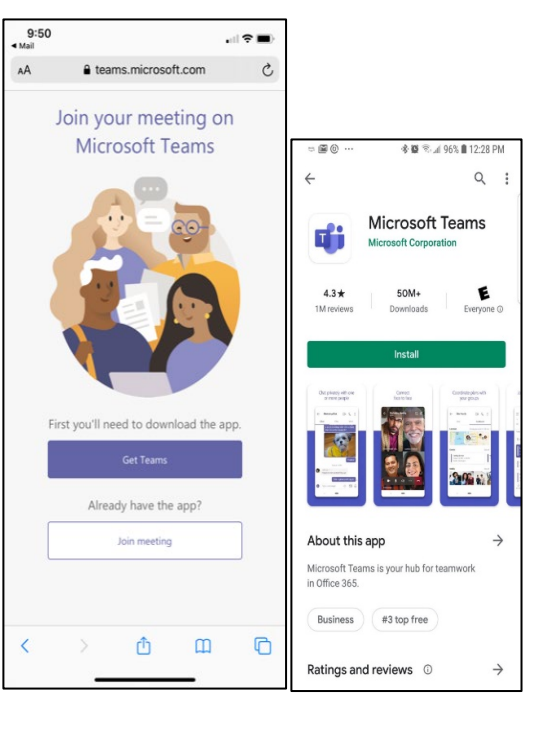

Step 3: Click on "Join as Guest"

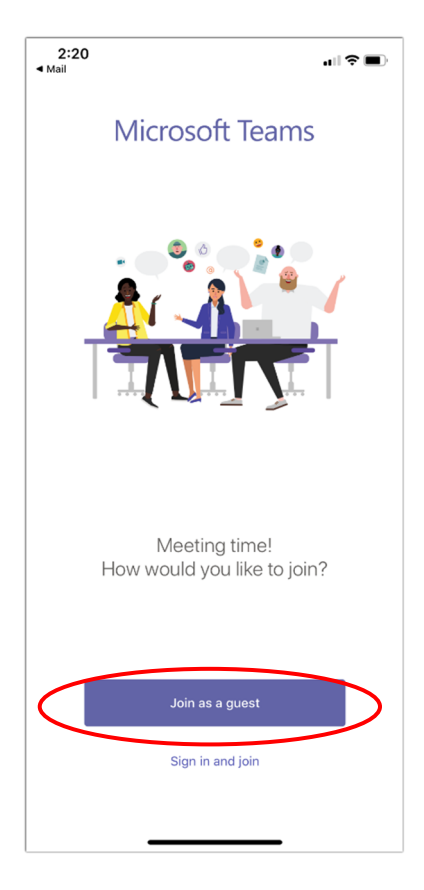

**iOS Android**

## Step 4: Enter your name, then click "Join meeting".

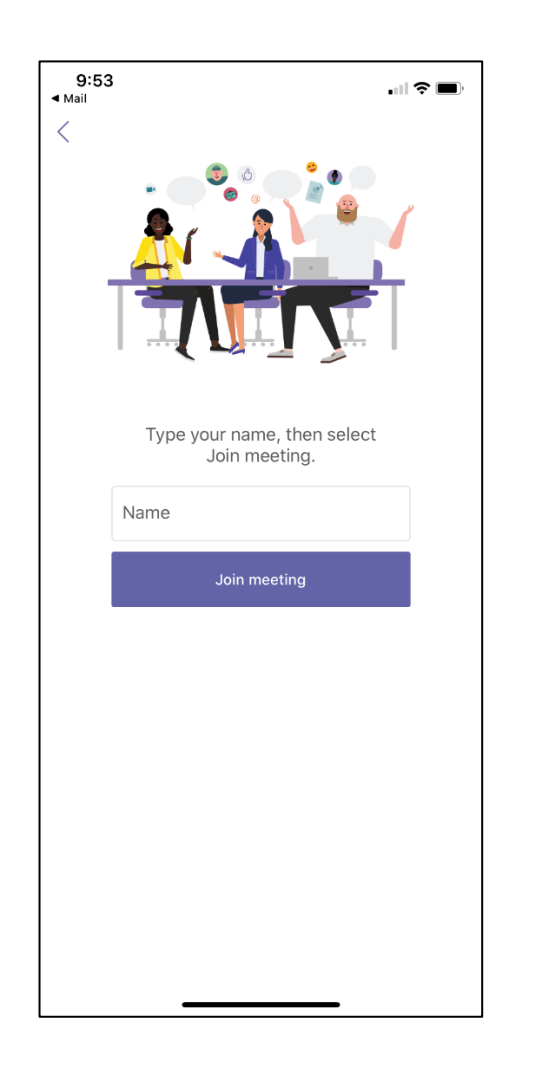

Step 5: You will be taken to your WIC Telehealth appointment. Click on the "Video" button. When ready to begin, remember to unmute your microphone.

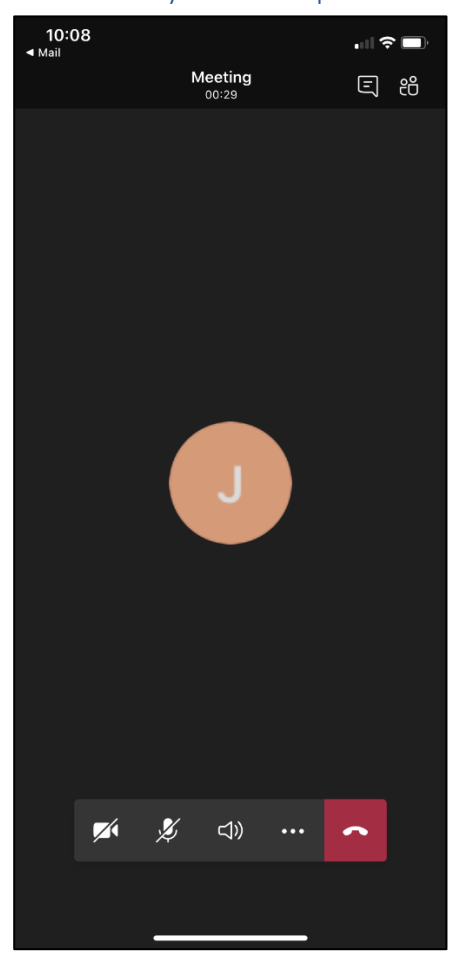

## Important Reminders:

- Before your scheduled appointment remember to download the Microsoft Teams Web App
- Make sure you have a WIFI connection available for your appointment
- Plan to join your scheduled appointment a few minutes prior to your scheduled meeting
- Make sure to find a quiet, private area for your appointment, since health information may be discussed